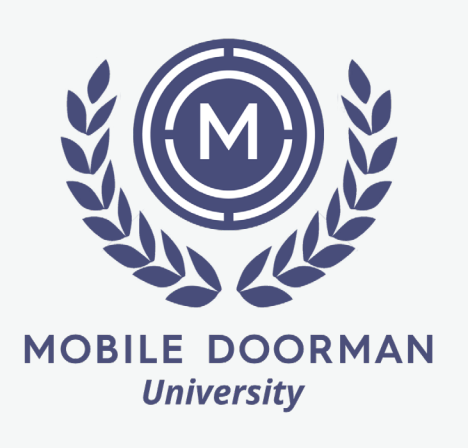

# Complete Onboarding Forms *How-To*

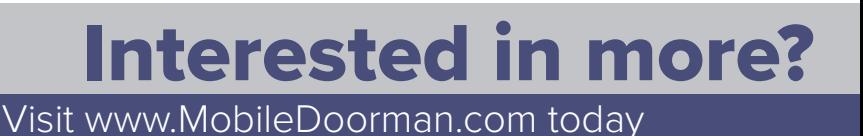

#### *Welcome to Mobile Doorman University*

Using Mobile Doorman, setting up and onboarding a new building has never been easier. By following these easy steps, we can create a detailed and customized app, tailored to the needs of your property. See below for a detailed breakdown of the onboarding process.

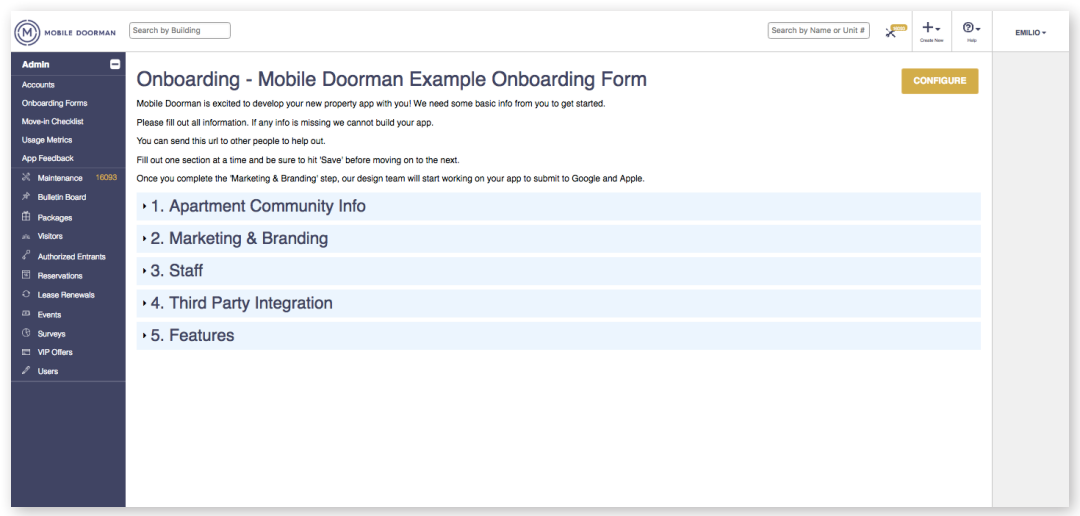

- *Step 3*: Search for your building and select *Fill Out Form*
- *Step 4*: Click on *Appartment Community Info*
- **Step 5**: Fill out all of the text boxes
- **Step 6**: Click *Save* (we recommend saving frequently to avoid data loss)

## Apartment Community Info

#### *Step 1*: Go to **manage.mobiledoorman.com**

*Step 2*: Log in with your email address and password (*If you don't know it, click forgot password*)

**Step 9**: Upload high-resolution images of your property and logo. Once uploaded, check the corresponding boxes

**Step 12**: Fill in staff members' full names and emails. This information will be used to create their staff accounts

**Step 15:** Click on *Third Party Integration* to continue. In this step you will integrate the app & your property management system

**Step 16:** Follow the directions under *Setup* to complete the remaining boxes

## *Marketing & Branding*

*Step 7*: Click *Marketing and Branding*

**Step 17:** If you have issues locating the correct information, contact your IT team for assistance

*Step 8*: Fill in your app's desired color palette and format. Select *other/I don't know* if palette or secondary color is unknown

**Step 19:** Select *Yes* if your community hosts resident events. By doing so we'll work with you to create an in-app community event calendar

**Step 21:** If handled by a vendor select the one that you use, if you do not see your package handling system select *Other*

*Step 10*: Click *Save*

#### *Staff*

**Step 22:** Copy your payment portal URL in the corresponding box. We'll use this to set up how residents will pay their rent within the app

#### **Step 11:** Click *Staff* to continue

*Step 13*: You can add more profiles by clicking *Add Staff Step 14*: Click *Save*

## *Third Party Integration*

### *Features*

*Step 18*: Click *Feautures* to continue

*Step 20*: Under *Package Handling* select how your building sorts and delivers packages

*Step 23*: If you have reservable spaces and amenities select *Yes*, list each amenity and provide information for each item

**Step 24: Click Save to finalize** 

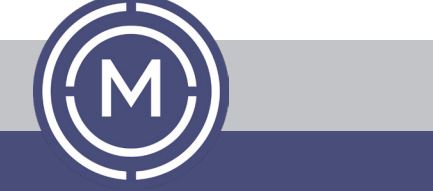